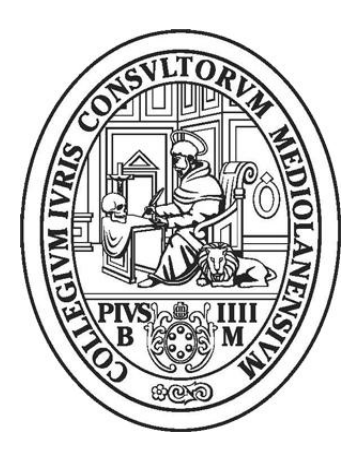

## ORDINE DEGLI AVVOCATI DI MILANO

## **CONVERSIONE DEL SEQUESTRO CONSERVATIVO IN PIGNORAMENTO (art. 686 c.p.c.): PROCEDURA PER IL DEPOSITO DELLA SENTENZA DI CONDANNA (art. 156 disp. att. c.p.c) MEDIANTE CONSOLLE AVVOCATO®**

Il presente vademecum guiderà il professionista nei passaggi fondamentali al deposito telematico della sentenza di condanna esecutiva di cui all'art 156 disp. att. di conversione del sequestro conservativo in pignoramento nei registri esecutivi mobiliari ed immobiliari.

Per prima cosa è necessario procedere alla creazione del fascicolo locale dall'apposita sezione "Gestione Fascicoli" di Consolle Avvocato® come se si trattasse di una normale iscrizione a ruolo.

Creato, salvato e selezionato il fascicolo locale, è possibile procedere cliccando nell'area "Depositi Telematici" la voce "Nuovo" deposito (Cartellina Blu).

Selezionare, come tipo di atto da depositare, **"Nota di Iscrizione al Ruolo – Pignoramento**" quindi confermare mediante il tasto "Ok" (Fig. 1).

N.B Verificare sempre di aver selezionato il fascicolo locale corretto.

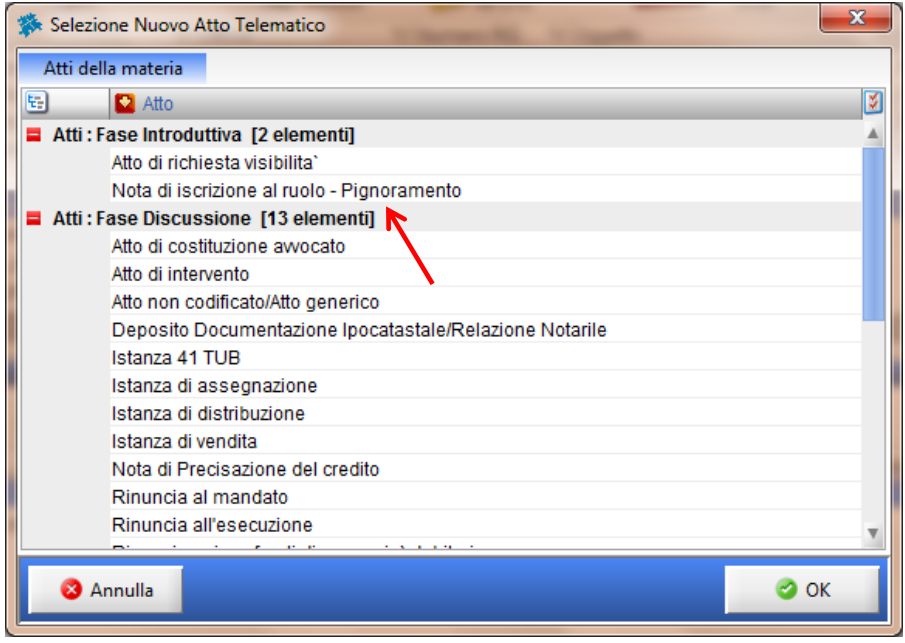

Fig. 1

Compilare la successiva maschera "Modifica dati Aggiuntivi" (Fig. 2) avendo cura di inserire i dati identificati come obbligatori dall'applicativo, contrassegnati dallo sfondo di colore azzurro, nonché i dati del titolo, del bene ed il diritto vantato dal debitore sul bene.

Alcune delle informazioni richieste non corrispondono alla fattispecie in oggetto pertanto dovranno essere inserite come da indicazioni seguenti:

- nel campo "importo del precetto" inserire l'importo del credito;
- nel campo "data consegna pignoramento" inserire la data di pubblicazione della sentenza;
- nel campo "data di notifica del pignoramento" inserire la data di notifica della sentenza.

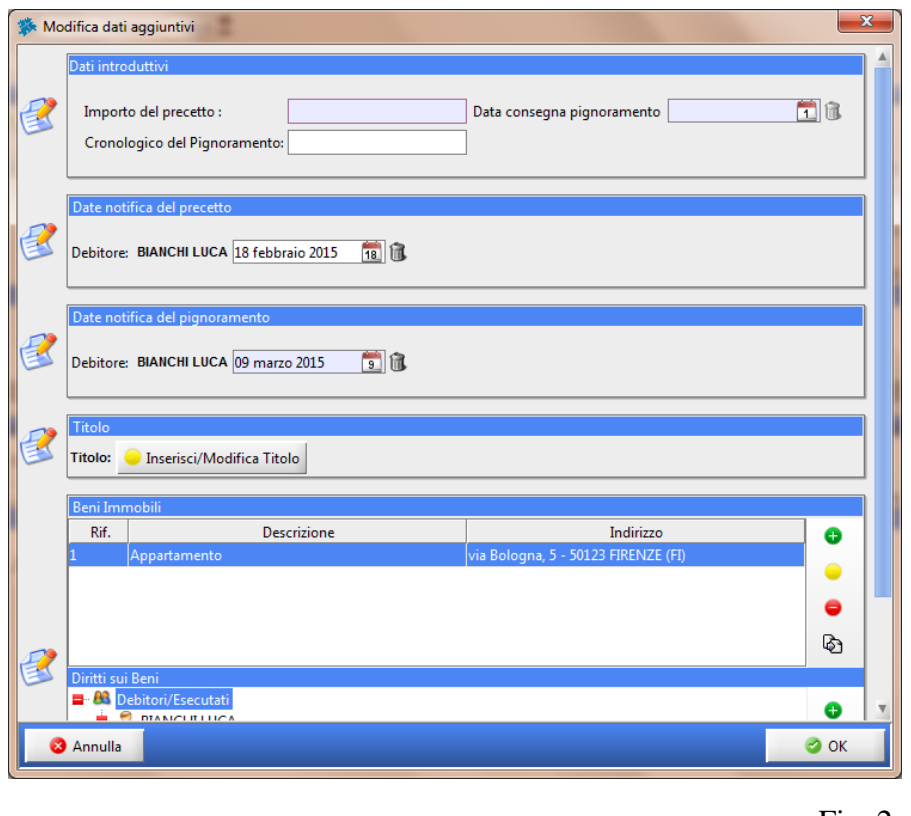

Fig. 2

Cliccare il tasto "Ok" per procedere con l'importazione della nota di iscrizione al ruolo e dei necessari allegati.

Nella Maschera di inserimento degli atti premere il pulsante REDATTORE ATTI per generare la NIR.

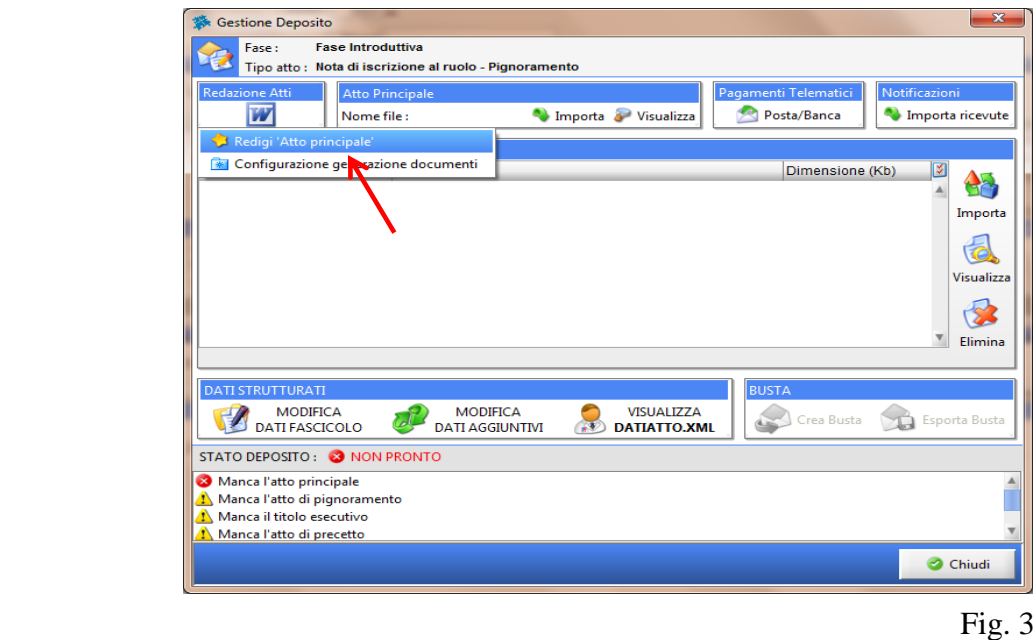

Cliccato il tasto "Redigi Atto Principale" (Fig. 3) si aprirà in automatico una pagina nella quale sarà presente la Nota di Iscrizione precompilata e modificabile.

N.B.: E' necessario modificare la nota indicando ben in evidenza l'oggetto "CONVERSIONE DEL SEQUESTRO IN PIGNORAMENTO".

Procedere al salvataggio previa trasformazione della NIR in pdf ed allegarla come atto principale.

Inserita la Nota d'Iscrizione come atto principale procedere poi con l'inserimento degli allegati richiesti dal D.L. 132/2014 conv. L. 162/2014. Inseriti tutti gli allegati premere il pulsante "Crea Busta" per ultimare la procedura di deposito.

## **ATTENZIONE:**

Nel caso di impossibilità per il programma di video scrittura di procedere alla compilazione automatica della NIR sarà possibile procedere con la creazione tramite altro programma della Nota di Iscrizione avendo cura di inserire tutte le voci obbligatorie come da indicazioni su [Gazzetta](http://www.gazzettaufficiale.it/atto/serie_generale/caricaDettaglioAtto/originario?atto.dataPubblicazioneGazzetta=2015-03-23&atto.codiceRedazionale=15A02237&elenco30giorni=false)  Ufficiale n. [68 del 23 –](http://www.gazzettaufficiale.it/atto/serie_generale/caricaDettaglioAtto/originario?atto.dataPubblicazioneGazzetta=2015-03-23&atto.codiceRedazionale=15A02237&elenco30giorni=false) 03 - 2015